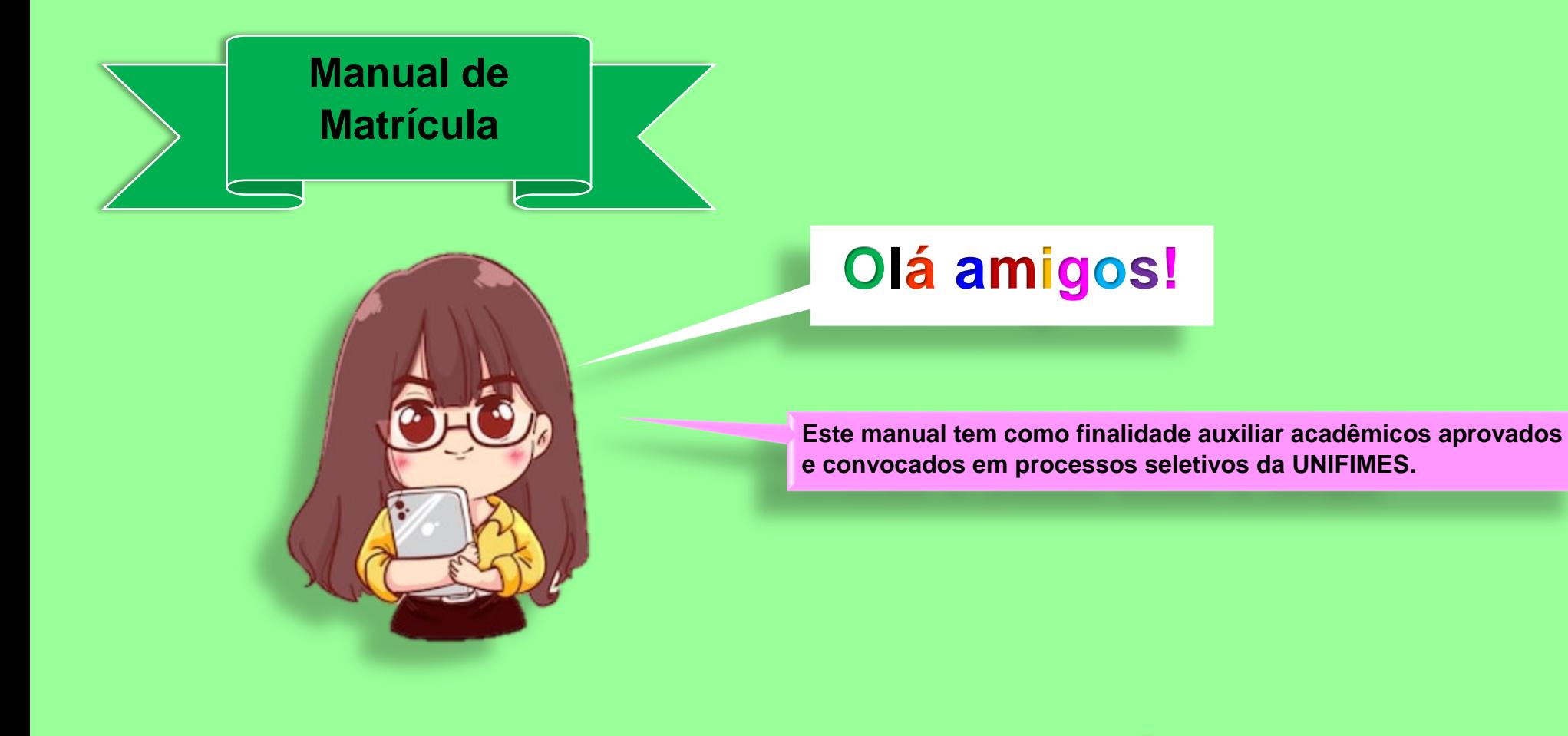

**Vamos ao passo a passo pessoal!**

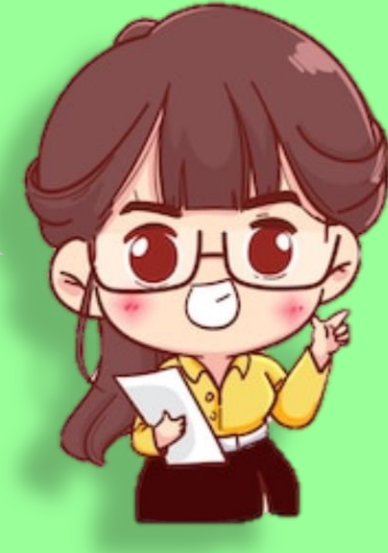

**1º Para realizar a matrícula, acesse o portal através do link: <https://sei.unifimes.edu.br/index.xhtml>**

## **2º Clique em HOME CANDIDATO.**

 $\blacktriangleleft$ 

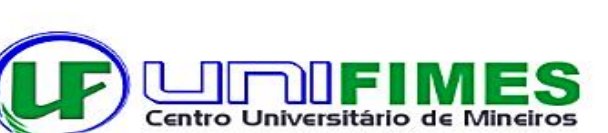

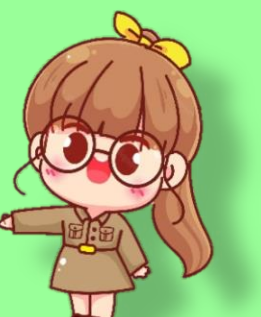

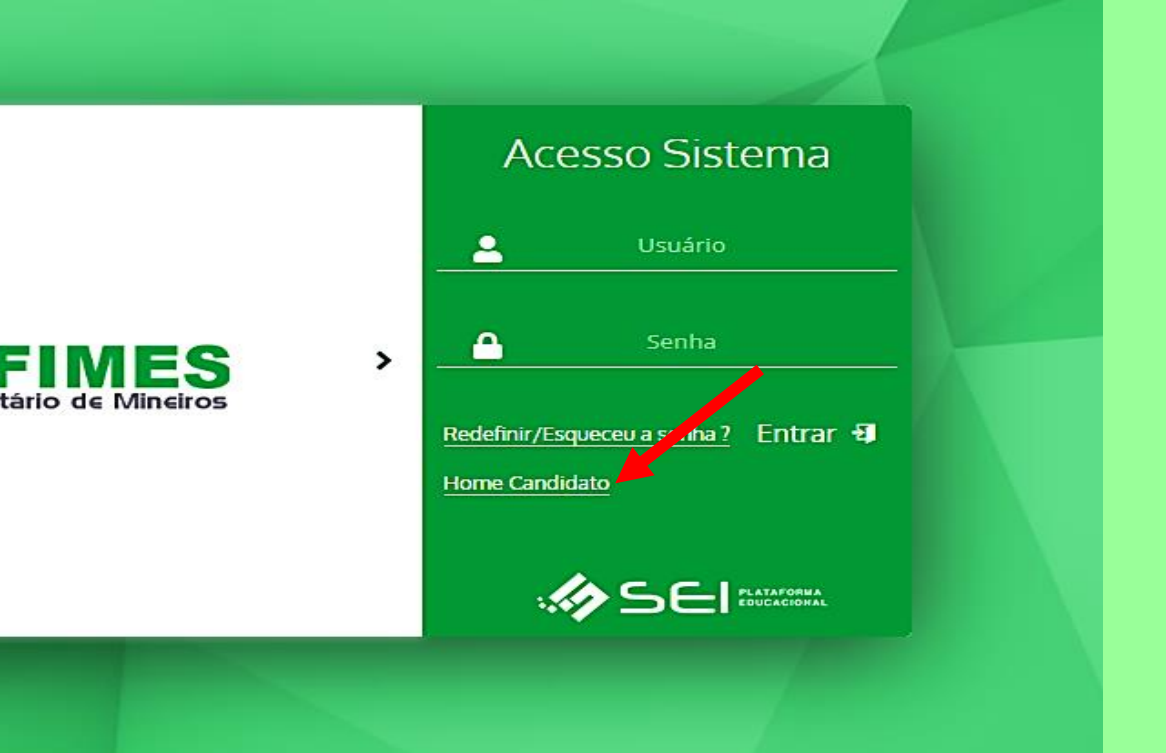

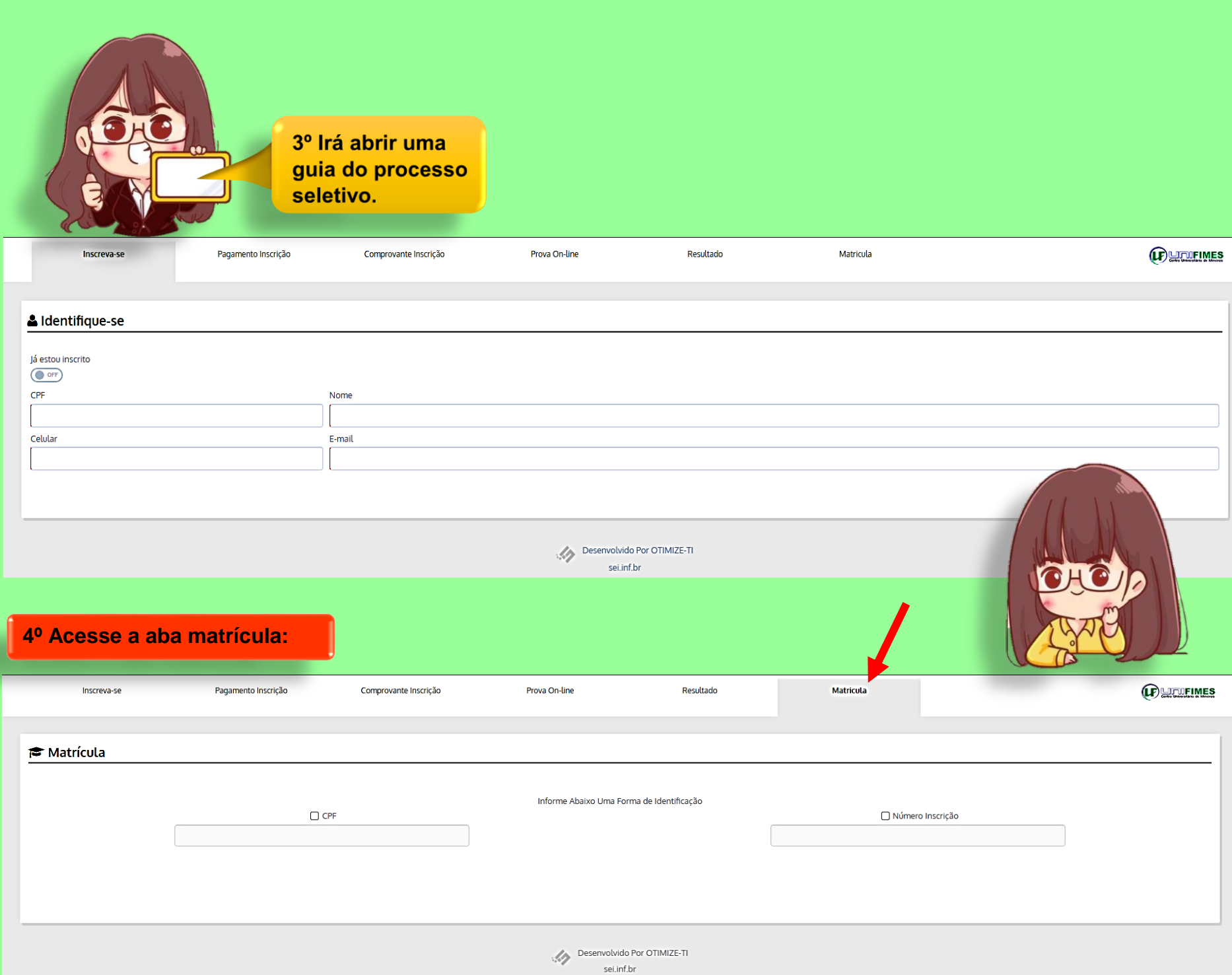

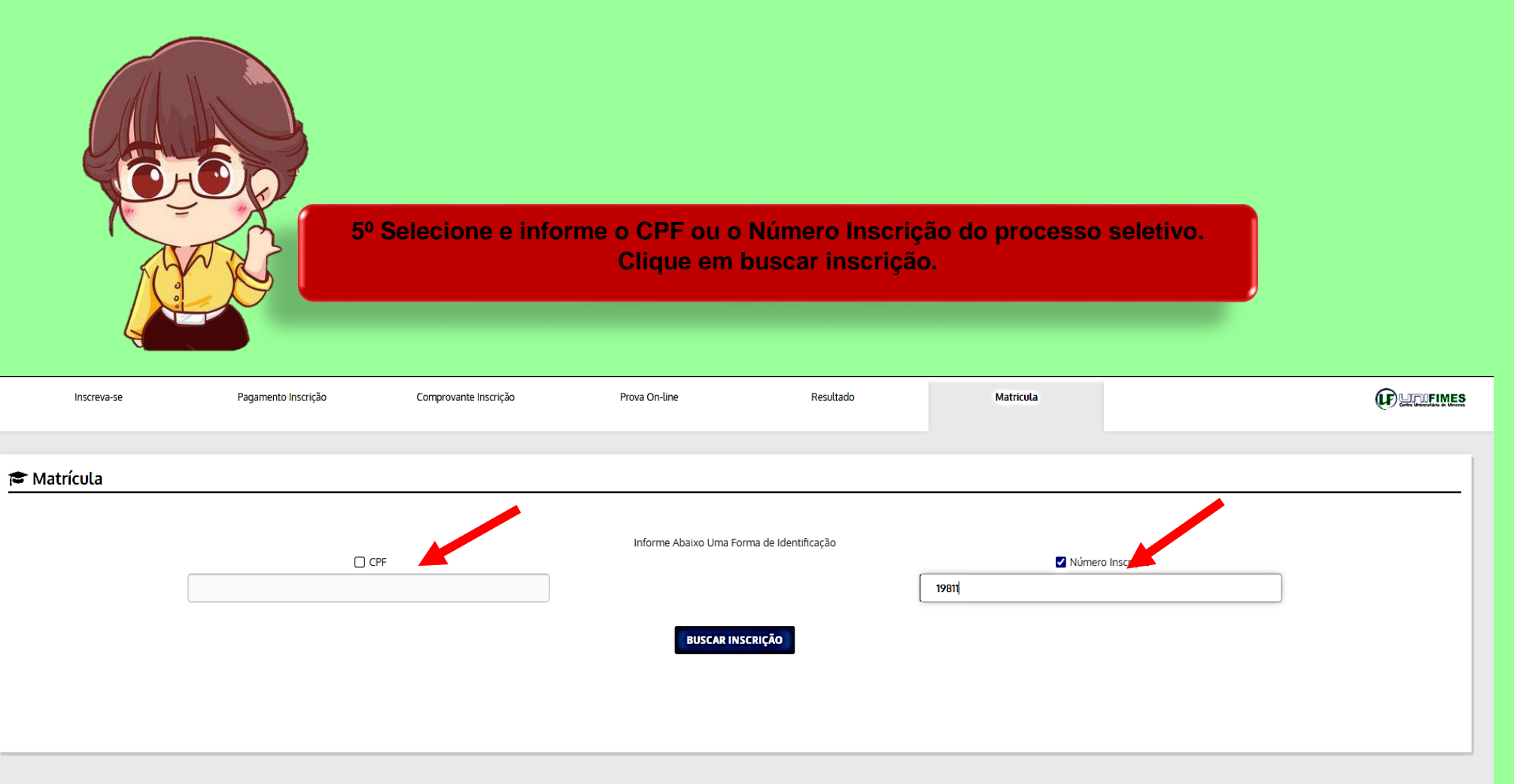

Desenvolvido Por OTIMIZE-TI sei.inf.br

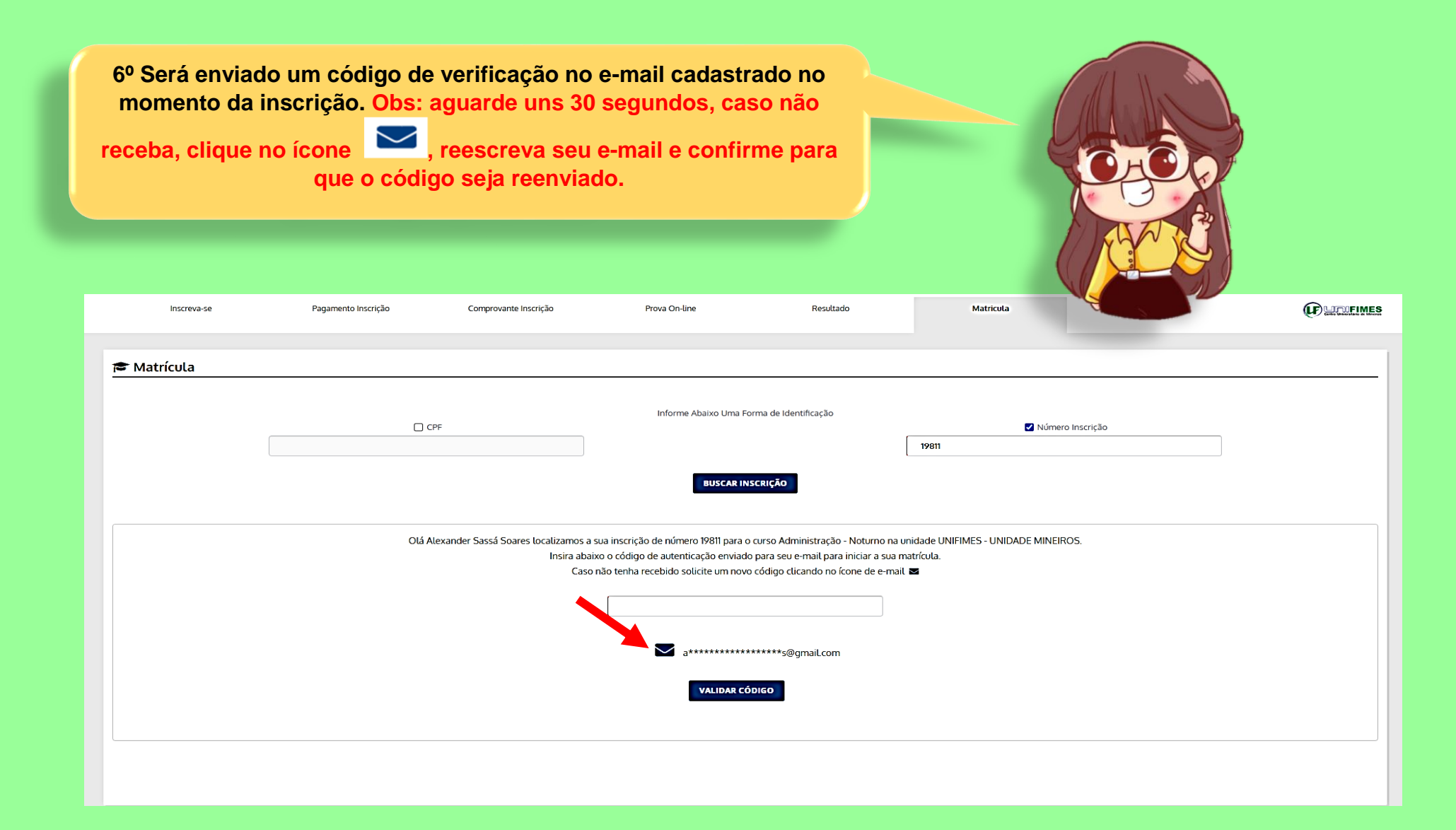

**OBS: Caso você não tenha mais acesso ao e-mail informado, deverá comparecer presencialmente na instituição levando seu documento de identidade para que a troca seja realizada.**

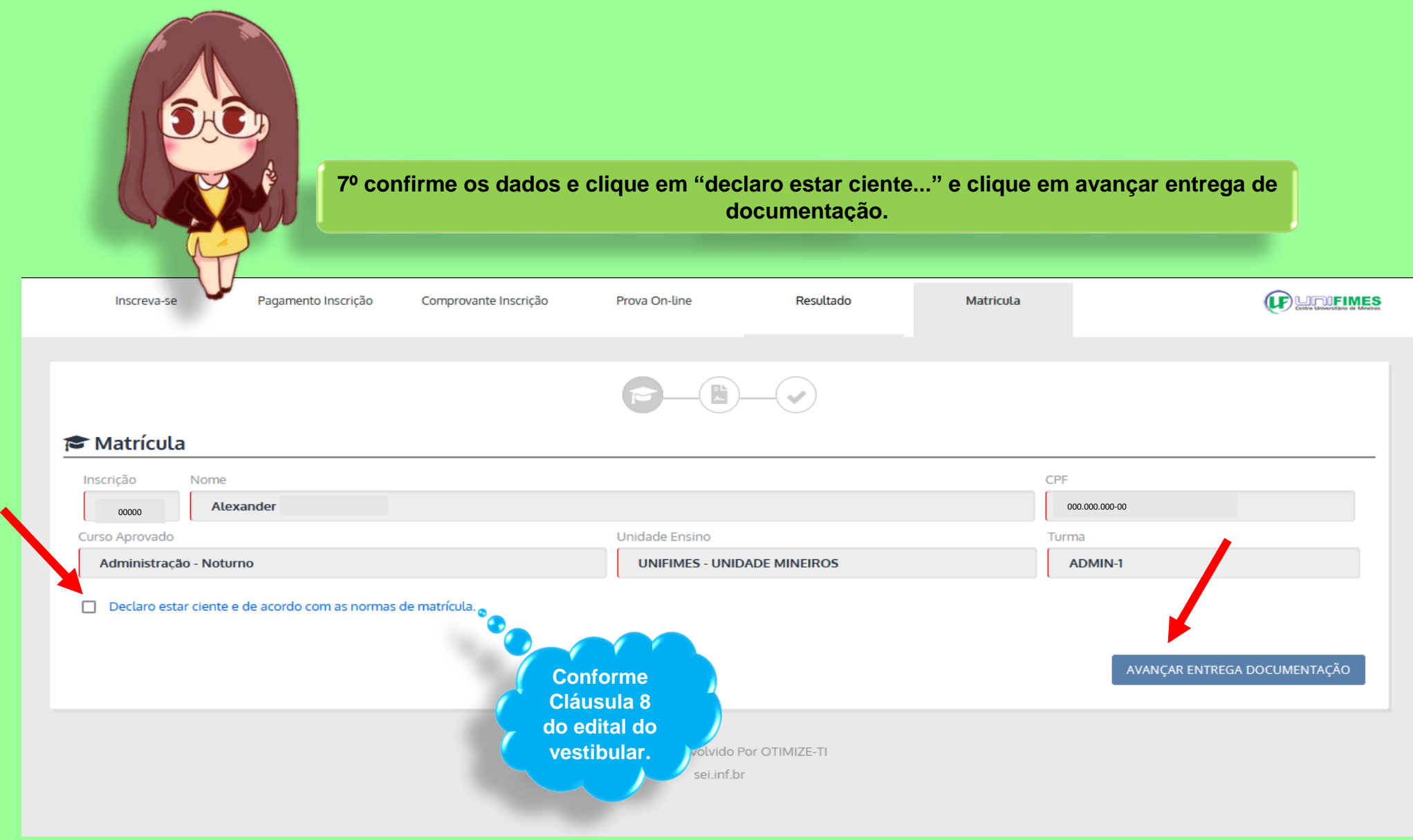

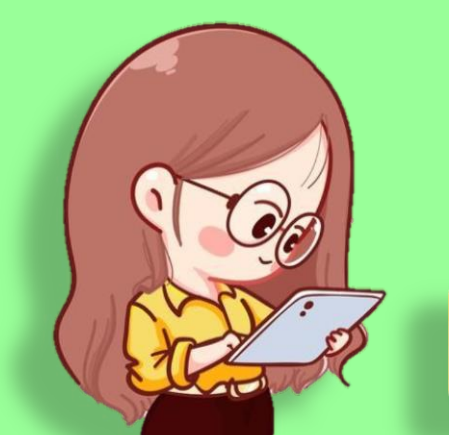

**8º Faça o upload de toda a documentação frente e verso, ao qual é solicitado. OBS: Toda a documentação deve estar em formato PDF, EXCETO, a foto 3x4.**

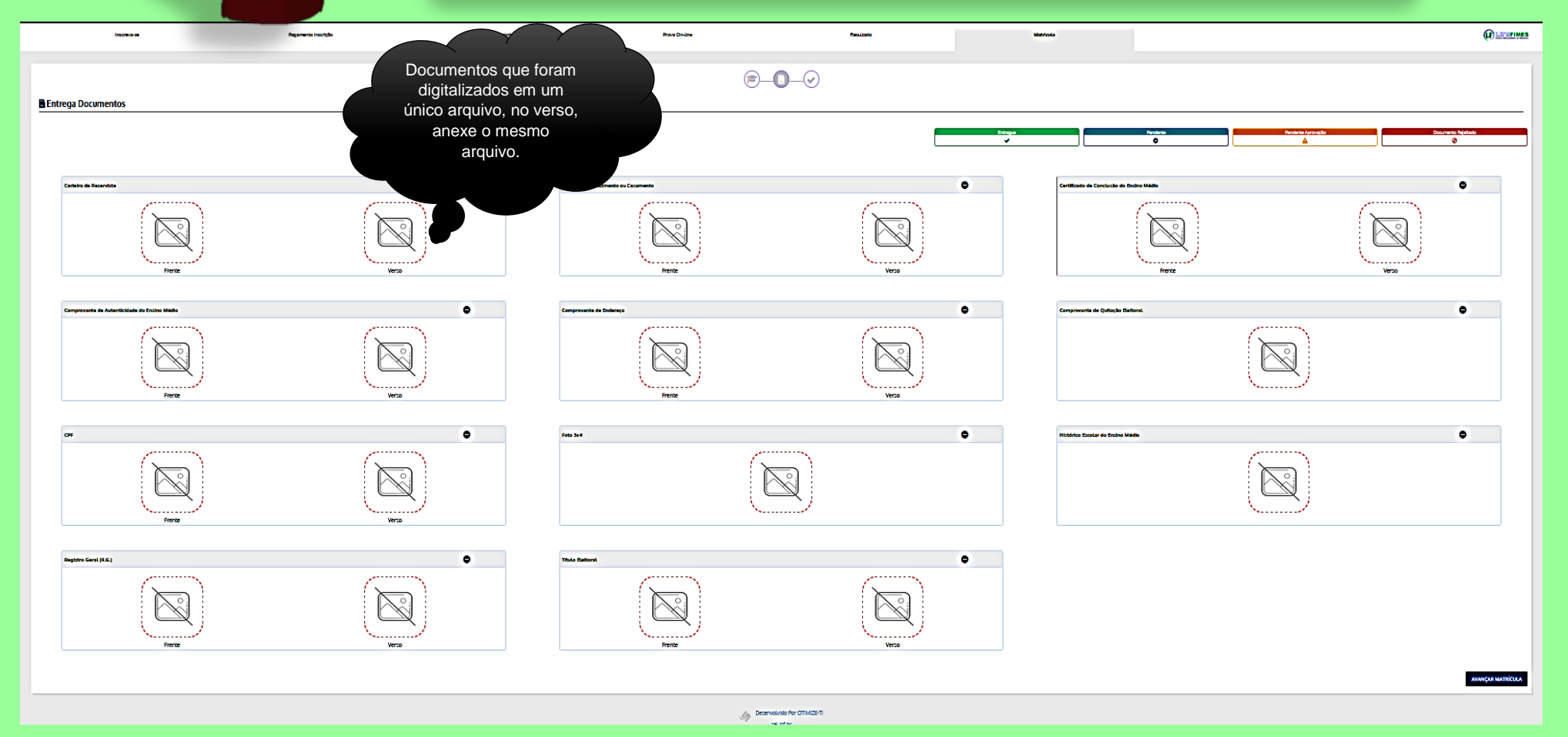

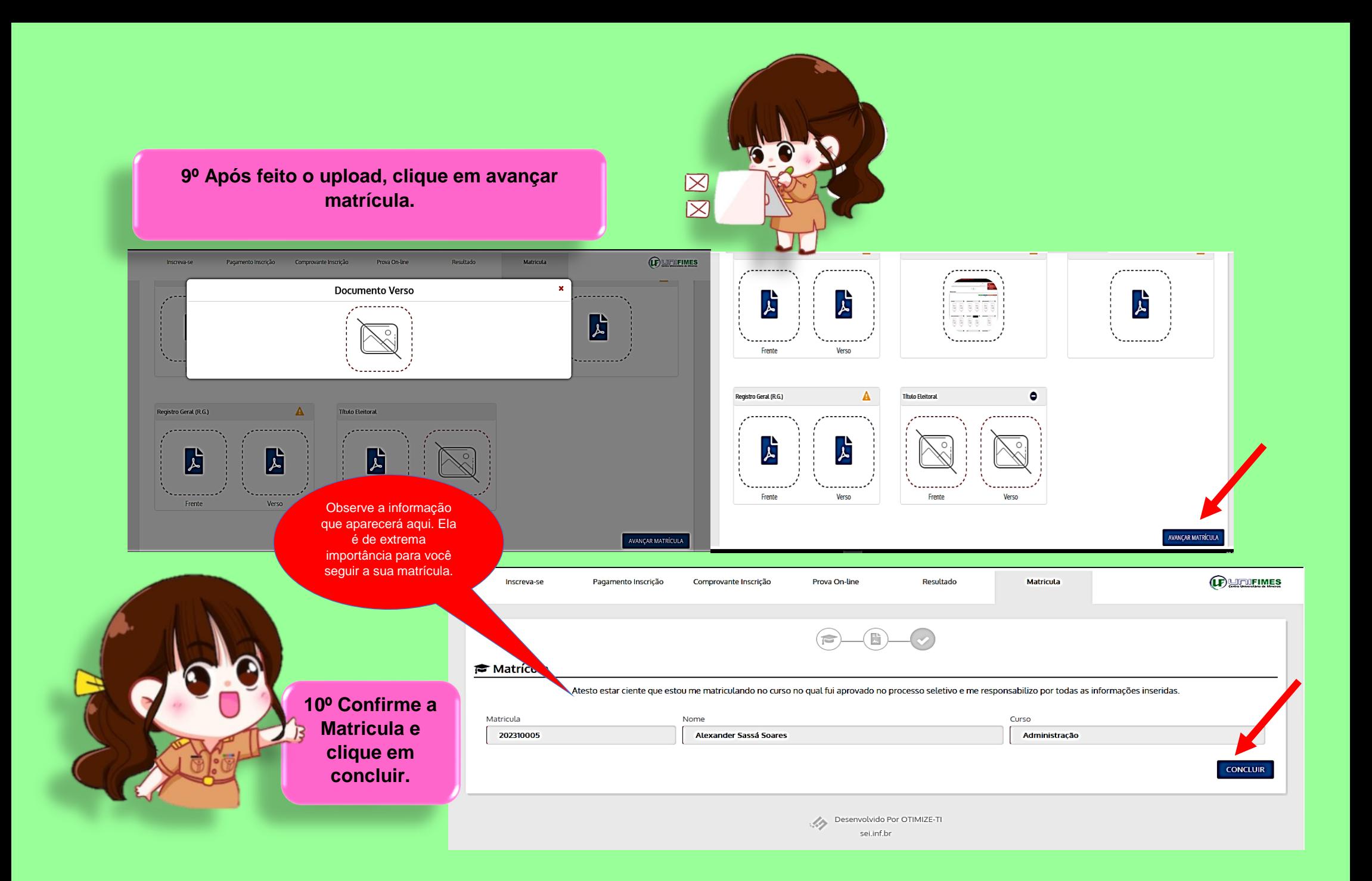

**Feito isso os documentos serão analisados pela Secretaria Acadêmica e após constatado o envio correto da documentação, o contrato e o boleto poderão ser acessados da seguinte forma:**

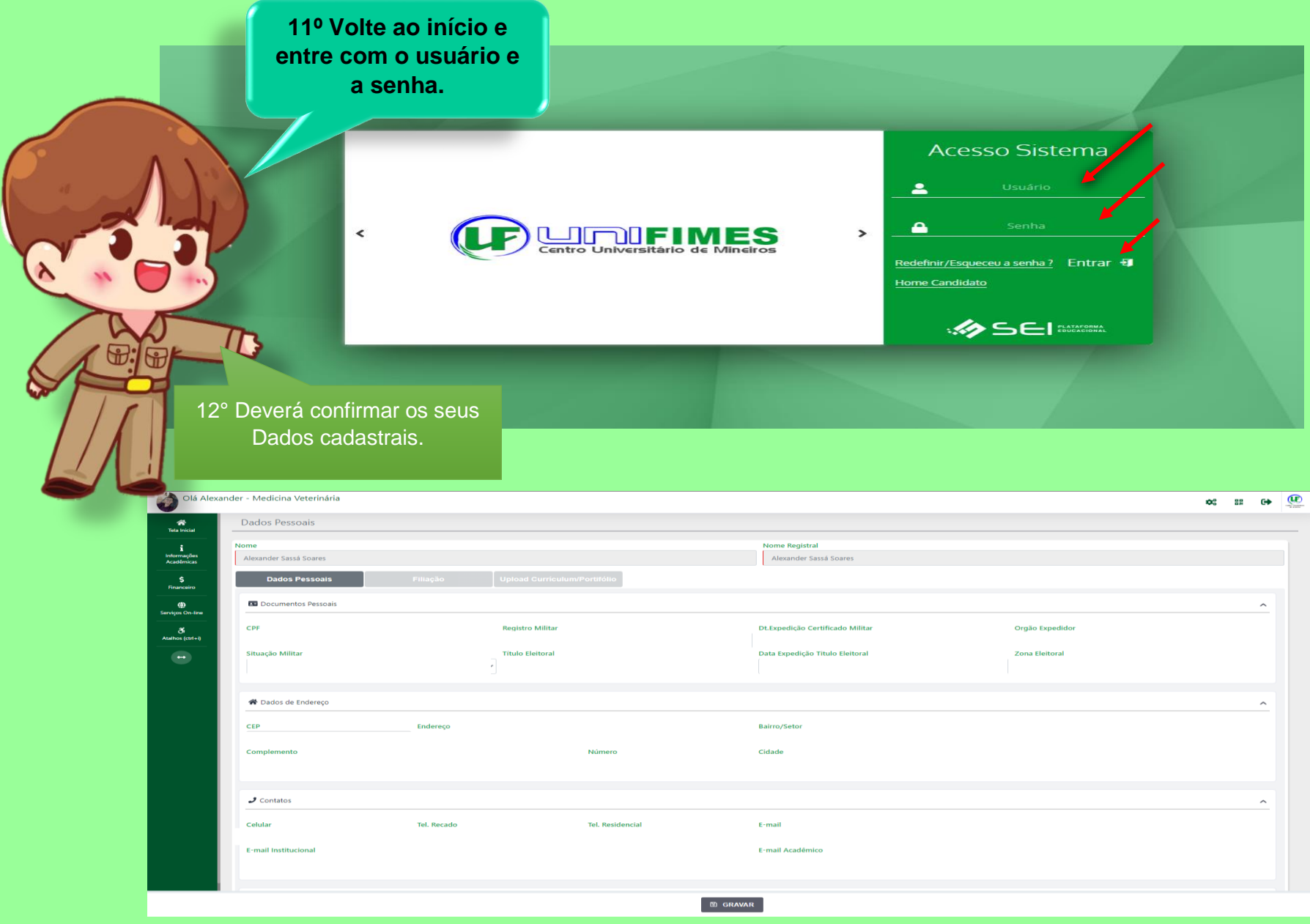

Na naturalidade clique na lupa e consulte a cidade. Após

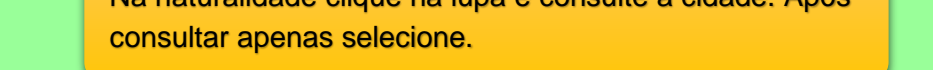

 $\lambda$ 

 $\ddot{\phantom{0}}$ 

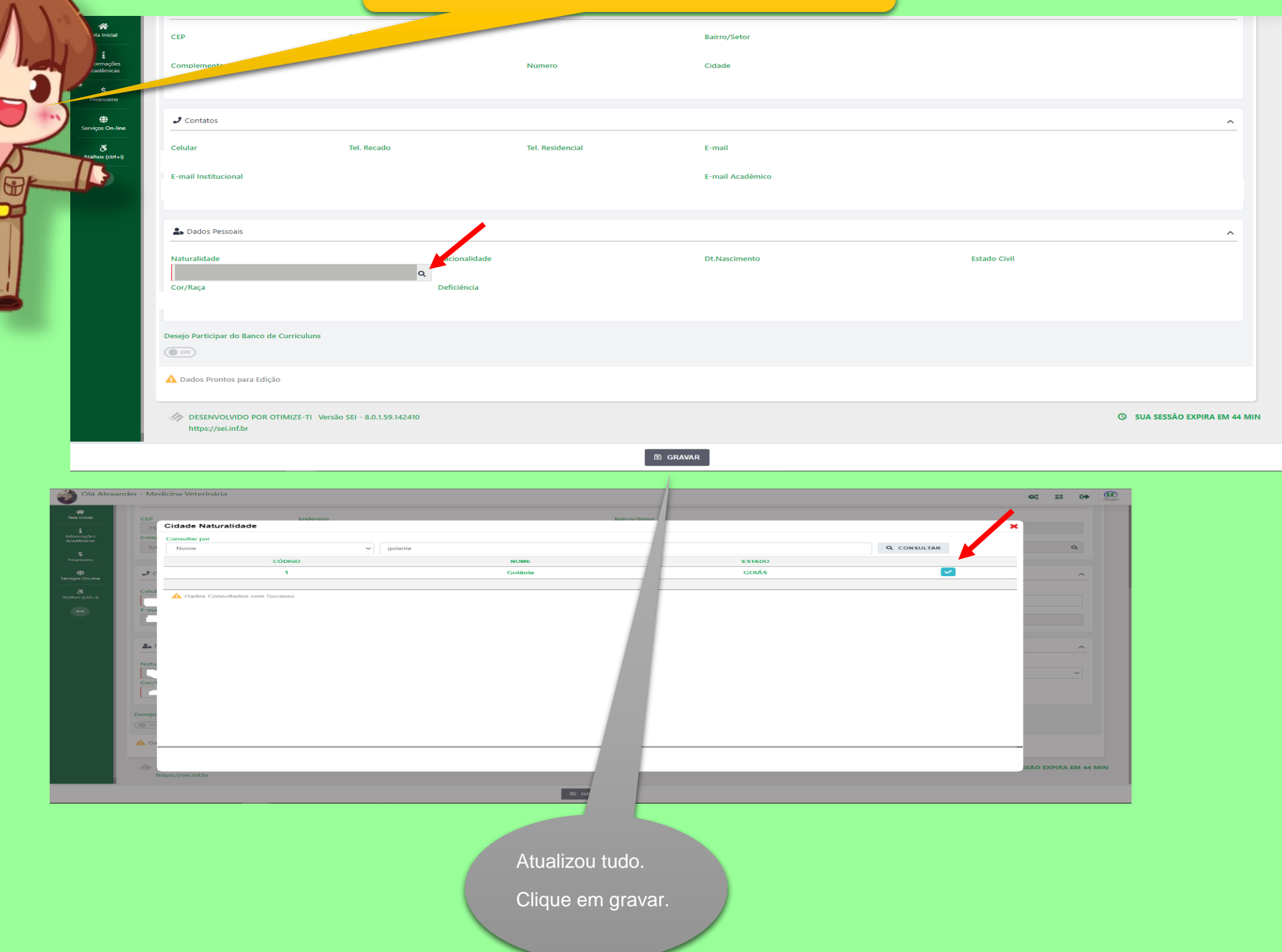

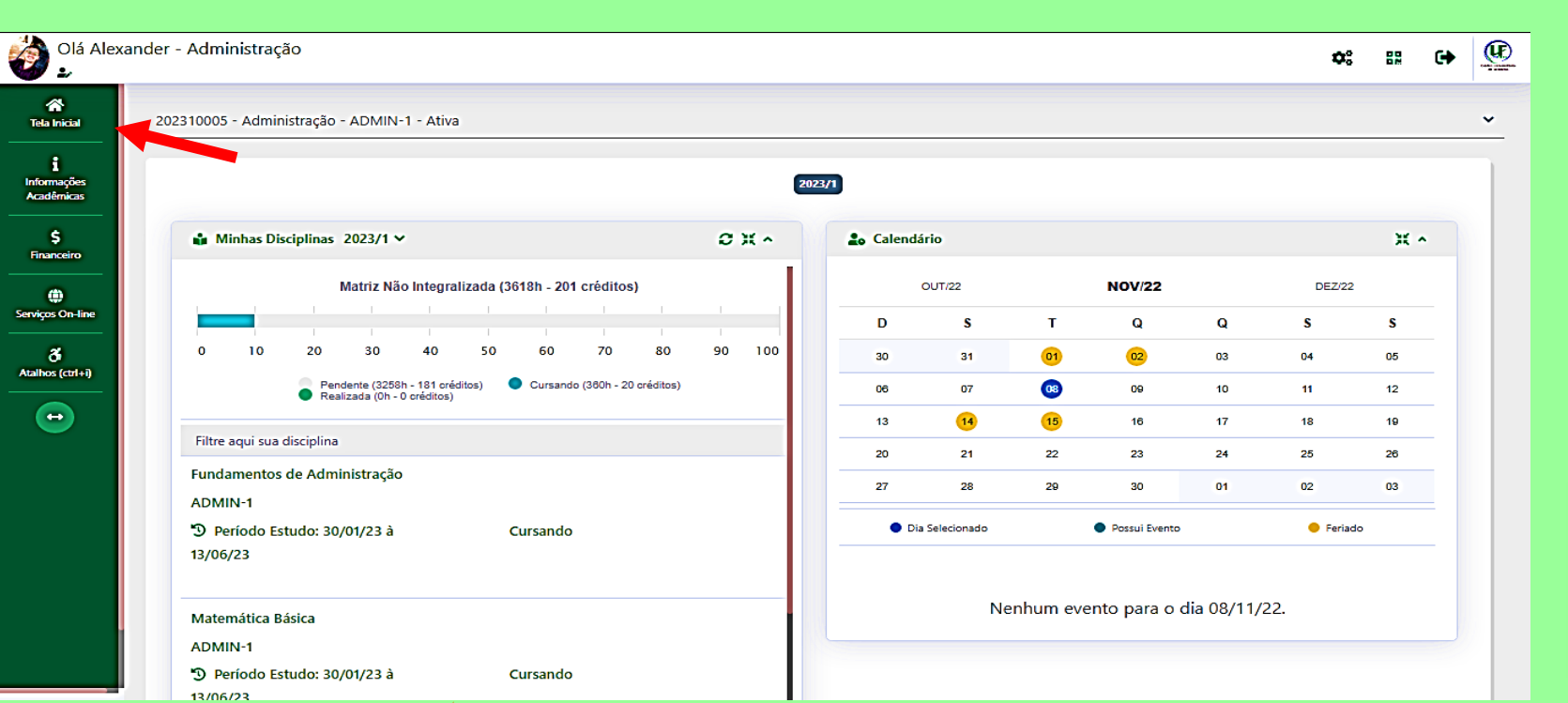

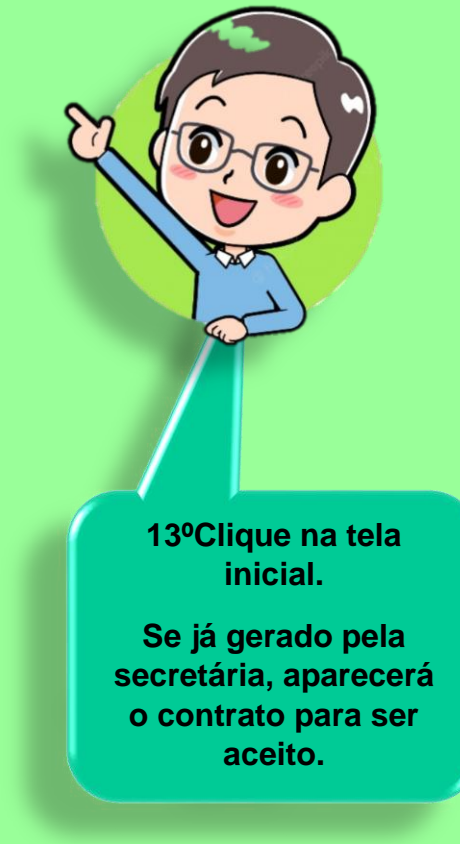

Se não gerado, aguarde.

No decorrer do processo de matricula será gerado.

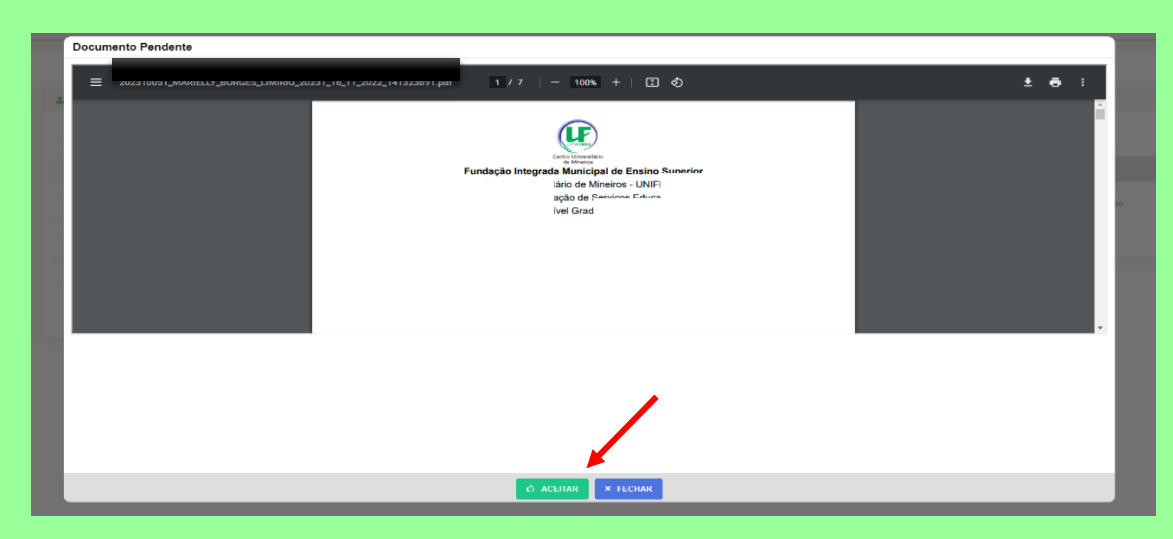

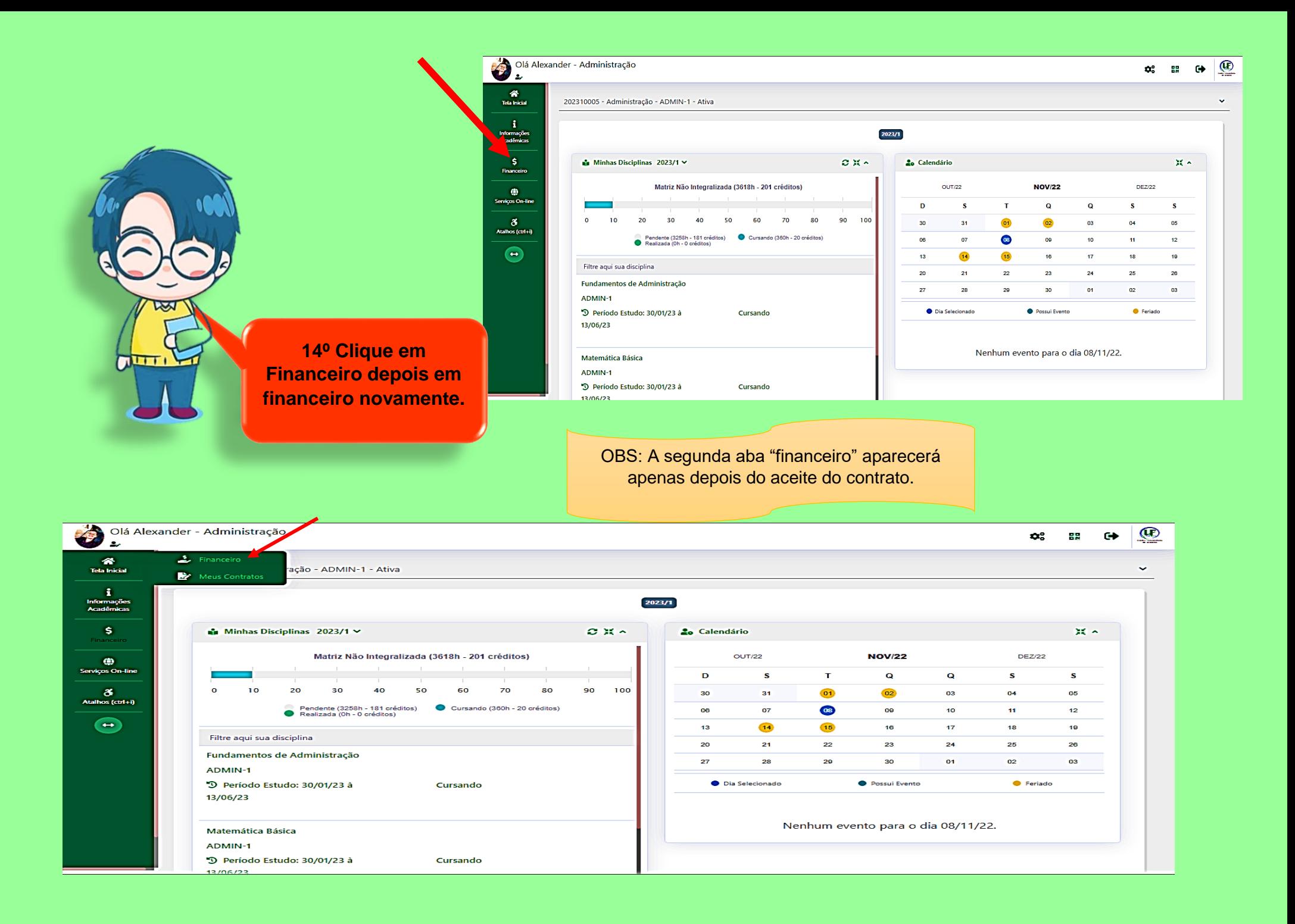

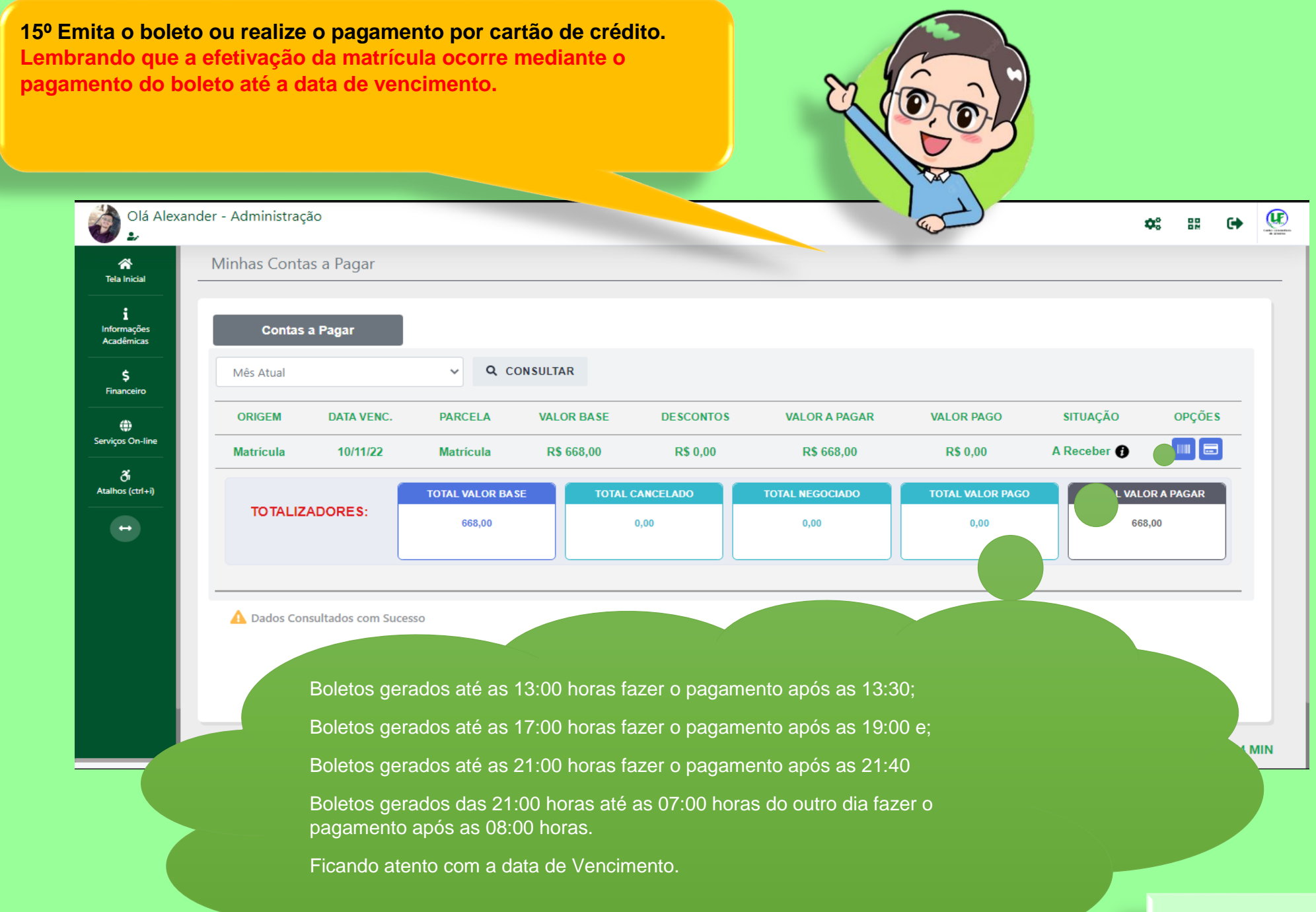

Créditos imagens[: https://br.freepik.com/](https://br.freepik.com/)